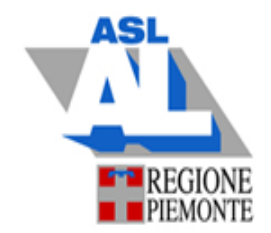

# HELPDESK INFORMATICO

Richiesta di interventi manutentivi su:

- Edilizia e impiantistica
- Attrezzature informatiche e software
- Attrezzature Tecnico Economali

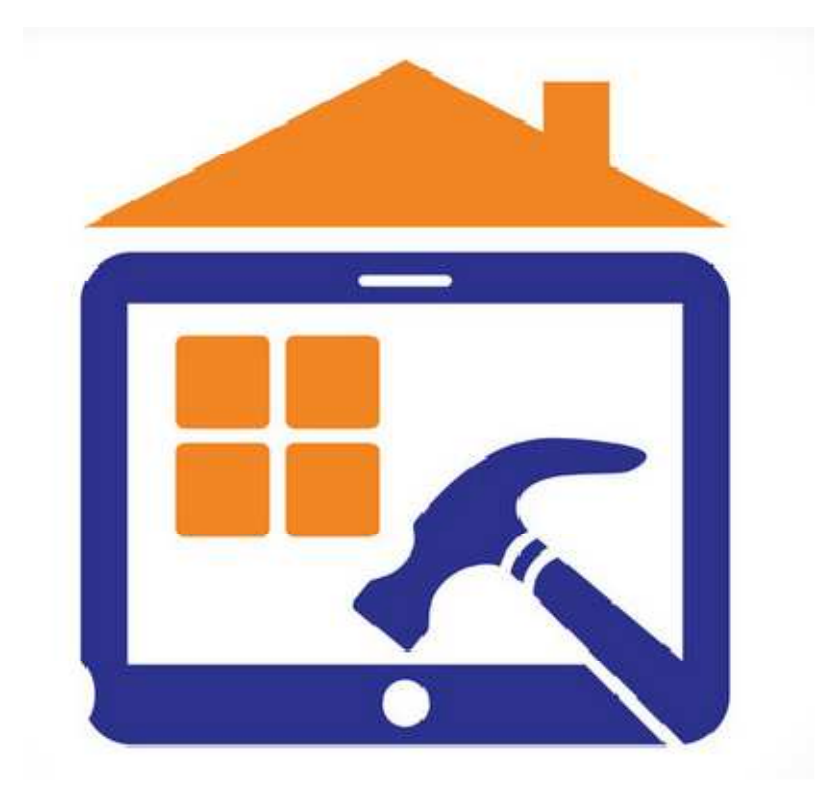

# **GUIDA PER L'UTENTE**

REV. 2.2

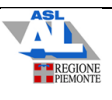

# **INDICE**

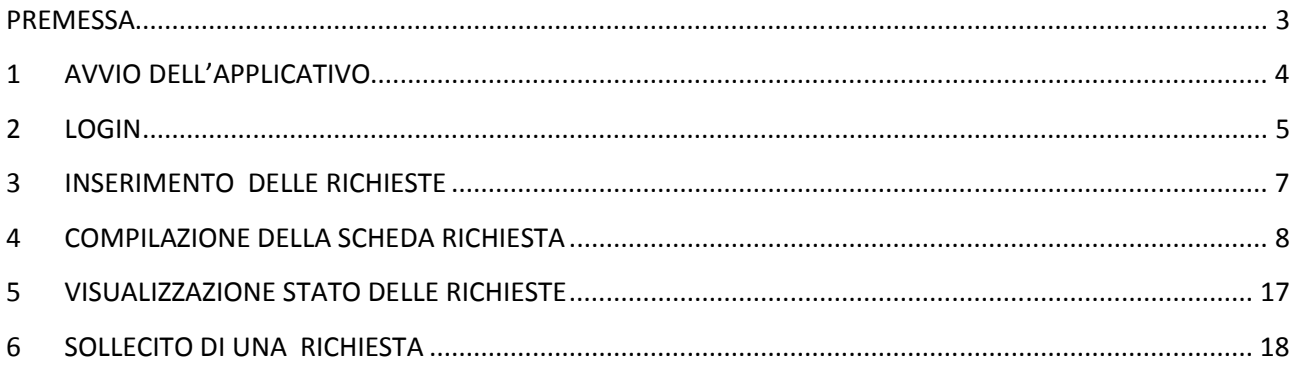

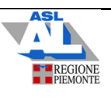

### **PREMESSA**

L'applicativo HELPDESK è uno strumento informatico web-based (ovvero accessibile da un qualunque dispositivo dotato di collegamento a internet) attraverso il quale gli utenti possono inoltrare la richiesta per l'esecuzione di interventi manutentivi su:

- Edilizia e l'impiantistica delle sedi aziendali (di competenza del Servizio Tecnico)
- Attrezzature informatiche e software (di competenza del Servizio Informatico)
- Attrezzature Tecnico Economali (di competenza del Servizio Tecnologie Biomediche)

L'estensione dell'utilizzo di tale procedura informatizzata agli Utenti di tutte le Sedi Aziendali presenta i seguenti vantaggi:

- tracciamento totale degli interventi manutentivi, dalla richiesta all'esecuzione: sulla scheda relativa ad ogni richiesta è possibile seguire l'iter dell'esecuzione del relativo intervento:
- ottimizzazione delle attività di gestione delle manutenzioni con l'eliminazione delle richieste via telefono e via mail (salvo motivi di ESTREMA URGENZA)
- possibilità di valutare, con statistiche a posteriori, i settori caratterizzati da maggior numero di particolari richieste, motivando così le conseguenti decisioni su rifacimento di impianti, attivazione di servizi manutentivi particolari, ecc.

# **RACCOMANDAZIONI IMPORTANTI PER L'UTILIZZO DELL'HELPDESK**

**Per il buon funzionamento del sistema, è necessario che l'Helpdesk sia utlizzato come unico strumento per la richiesta degli interventi manutentivi: richieste pervenute verbalmente, telefonicamente o via mail (salvo in casi di motivata urgenza e gravità) non saranno considerate.** 

**L'utente che inserisca una richiesta sull'Helpdesk dovrà essere autorizzato dal Responsabile del Servizio richiedente.** 

Nelle pagine che seguono sono fornite le istruzioni minimali per il corretto inserimento di una richiesta di intervento manutentivo; il sistema presenta ulteriori funzionalità la cui esplorazione viene lasciata all'iniziativa dell'utente più esperto.

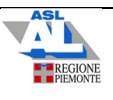

# **1 AVVIO DELL'APPLICATIVO**

 $B = 1$ WWW. PAGINA INTRANE X 10 Google Calendar - Settimar X  $\rightarrow$  C  $\hat{\Omega}$   $\boxed{\textcircled{0}}$  wwwi.aslal.local/default.asp ☆ : App > Home - Concerted Actic Commanio Certificazion Elenco procedure aziendali REGIONE PIEMONTE Mon c'è cura **E-AREGION Intranet ASLAL** Indirizzo Stazio di Lavoro ( er help d accesso EASI STAR **EASI STAR Pagina Principale Sito<br>Area Riservata sito** www.aslal.it Accesso Area riservata Posta Aziendale Nuova Posta Aziendale - Cambio Password Protocollo (solo consultazione fino al 16/12/2015) e Delibere Accesso Attiunici **Nuovo Protocollo TEST (Folium)** Folium Test **Nuovo Protocol** Gestione richieste Help Desk e Chiamate HelpDesk Carpooling Cedolini Online<br>Gestione del Personale WHR Visione cedolini on line e Tabulati presenze Gestione Giuridica. Economica e delle Presenze del Personale Screening Accesso Screening Prenotazione Mensa Prenotazione Pasti Ospedali Acqui - Novi -Ovada (nel caso il primo non funzionasse) Collegamento Alternativo Prenotazione Pasti Per Ricoverati (tortona e casale) Prenotazione Pasti Ricoverati Proces re Area Sanitaria Gestione Arianna CUP<br>MedsOffice Web Gestione ARIANNA CUP (attivo dal 23/10/2013 h. 7.30) Gestione accessi e referti Ambulatoriali **Pronto Soccorso Web** Gestione Triage e Cartella PS **Ricoveri ADT** Gestione Ricoveri- Lettera Dimissione - Registro Operatorio<br>Anagrafe Aziendale di riferimento Anagrafe LHA Scelta Revoca Regionale Accesso ad AURA - Indirizzo Alternativo Progetto Tempore TEMPORE (ex Patatrac) Manuale utente Scarica PDF Gestione Protesica Protes Gestione Esenzione Accesso a Sistema TS **ADI Servizi** Accesso a Sistema SAO-ADI solo lettura. Il nuovo programma è Webanziani Accesso a Webanziani WebAnziani Sito Alternativo Webanziani **UVG Servizi** Accesso a Sistema LATTEA<br>Accesso a Sistema SPIDI ma Informatizzazione Dipendenze **Nutrizione Artificiale** Nutrizione Artificiale Rete Allergologia ALLERGIE  $\partial$  $\overline{\bullet}$  o  $\begin{picture}(100,10) \put(0,0){\line(1,0){10}} \put(10,0){\line(1,0){10}} \put(10,0){\line(1,0){10}} \put(10,0){\line(1,0){10}} \put(10,0){\line(1,0){10}} \put(10,0){\line(1,0){10}} \put(10,0){\line(1,0){10}} \put(10,0){\line(1,0){10}} \put(10,0){\line(1,0){10}} \put(10,0){\line(1,0){10}} \put(10,0){\line(1,0){10}} \put(10,0){\line($ **E** Star

Dalla pagina iniziale della INTRANET, selezionare Gestione richieste Help Desk e Chiamate

Qualora si operi da un PC non connesso alla rete intranet, aprire il browser e inserire nella barra degli indirizzi il seguente link:

http://www.aslal.it/LoginNavigatore.jsp?requestedPage=/HelpDesk.jsp

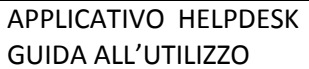

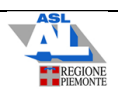

# **2 LOGIN**

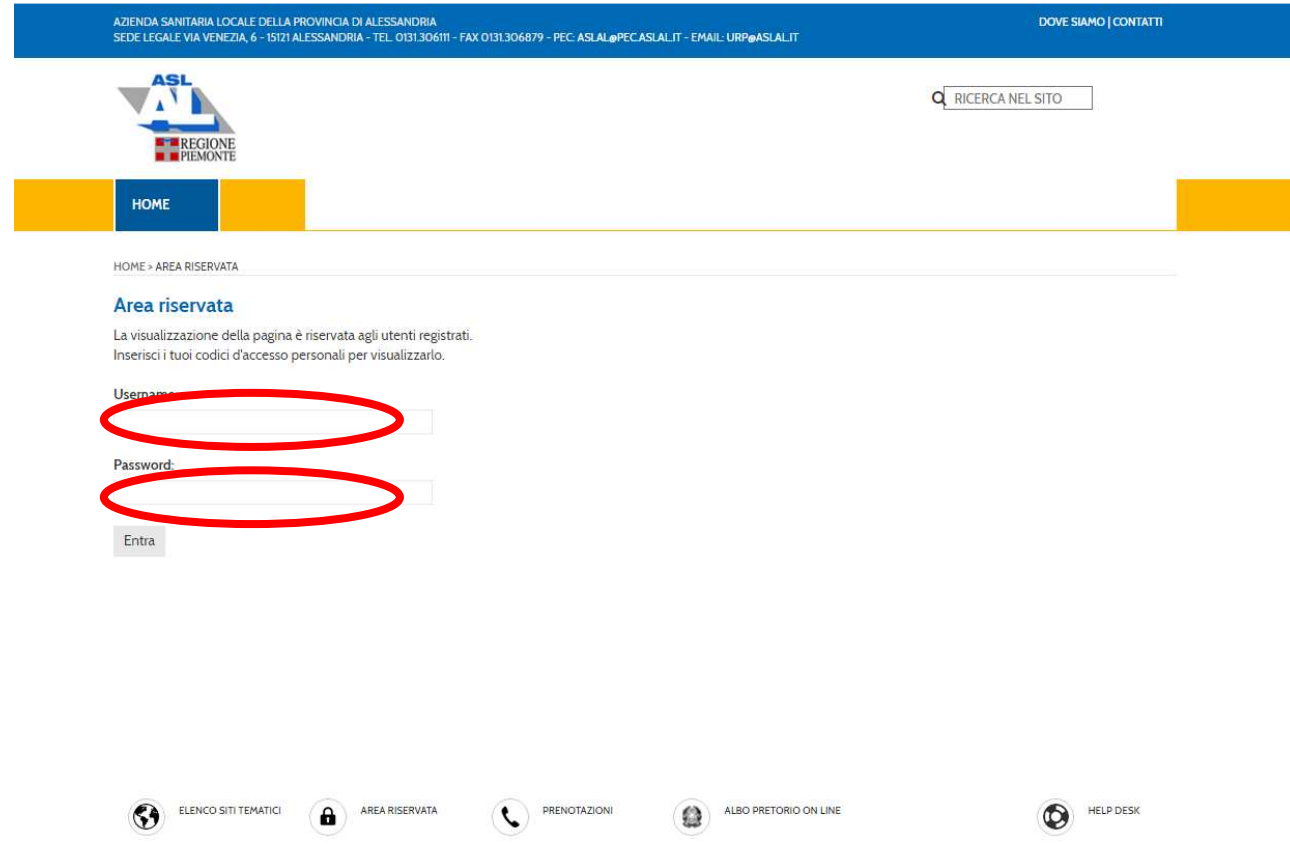

Possono accedere all'helpdesk gli appartenenti alla rete aziendale dotati di indirizzo mail personale.

Dalla home page dell'applicativo, inserire nome utente e password

#### username e password sono così generati:

- Nome utente: dipxxxxx (dip + numero matricola, come per consultazione cedolini)
- Password : nome di battesimo (se due nomi, senza interporre spazi) (\*)

(\*) dopo il primo accesso è possibile cambiarla

Esempio: per l'utente Mario Antonio Rossi, n. matricola 123456:

Nome utente: dip123456

Password : marioantonio

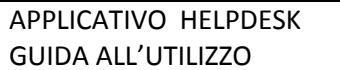

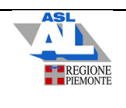

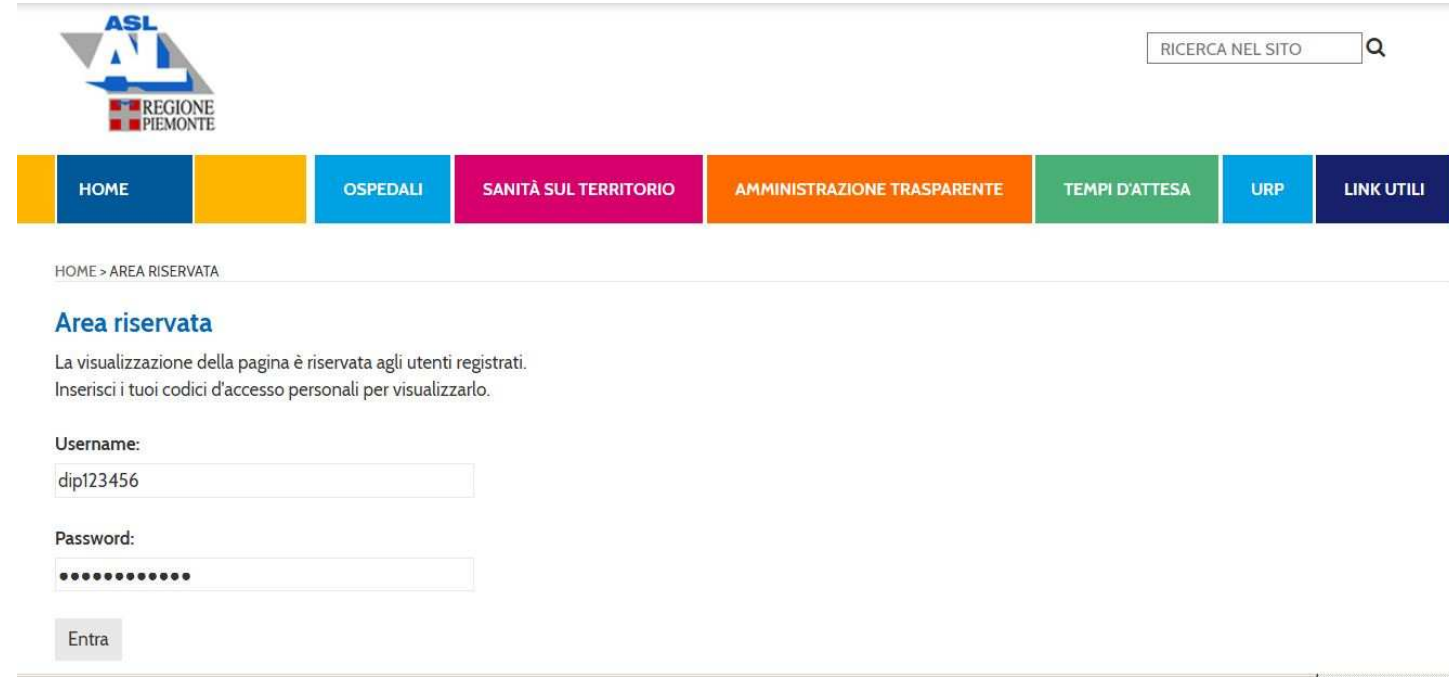

Una volta inseriti Username e Password, premere

Entra

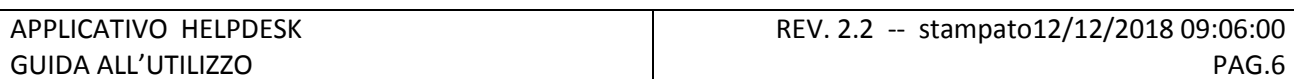

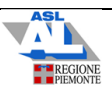

### **3 INSERIMENTO DELLE RICHIESTE**

Effettuata la procedura di Login, l'utente accede alla propria pagina di dialogo con l'Helpdesk .

La pagina evidenzia anche le richieste precedentemente inoltrate dallo stesso utente nel caso ve ne fossero.

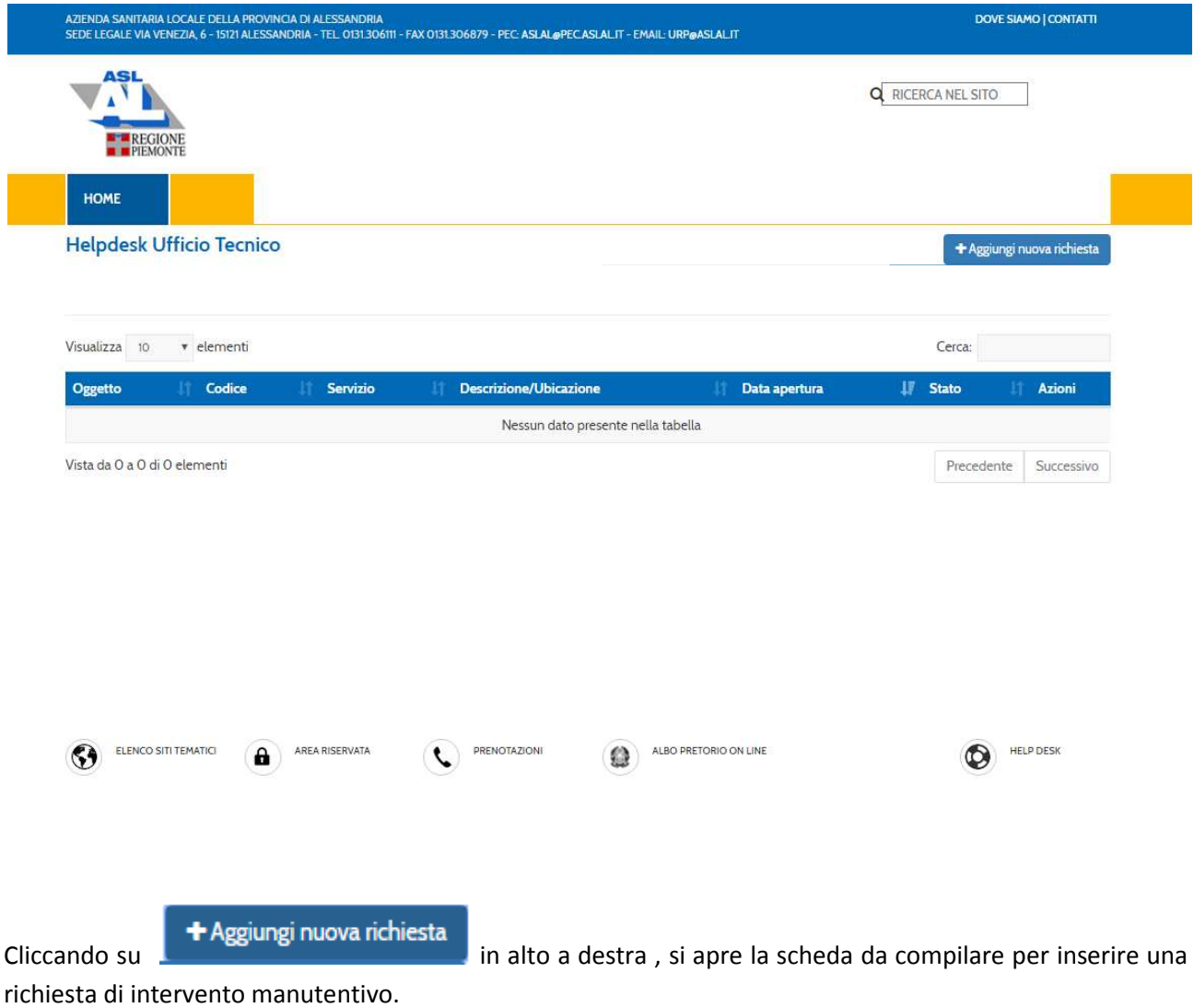

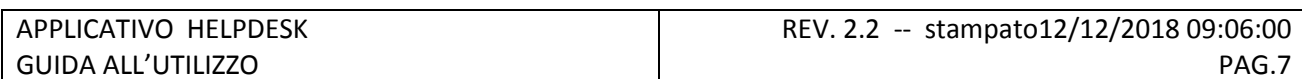

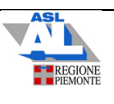

# **4 COMPILAZIONE DELLA SCHEDA RICHIESTA**

A titolo di esempio, supponiamo che **il reparto di Anatomia Patologica dell'Ospedale di Novi L. voglia segnalare che la porta della stanza n. 5 ha la serratura bloccata**; vediamo quindi come compilare la relativa richiesta di intervento all'Ufficio Tecnico.

# • **ATTENZIONE : I CAMPI CONTRASSEGNATI DA ASTERISCO ( \* ) SONO BLOCCANTI E DEVONO OBBLIGATORIAMENTE ESSERE COMPILATI**

La compilazione della scheda è guidata attraverso la scelta di opzioni proposte da menu a tendina

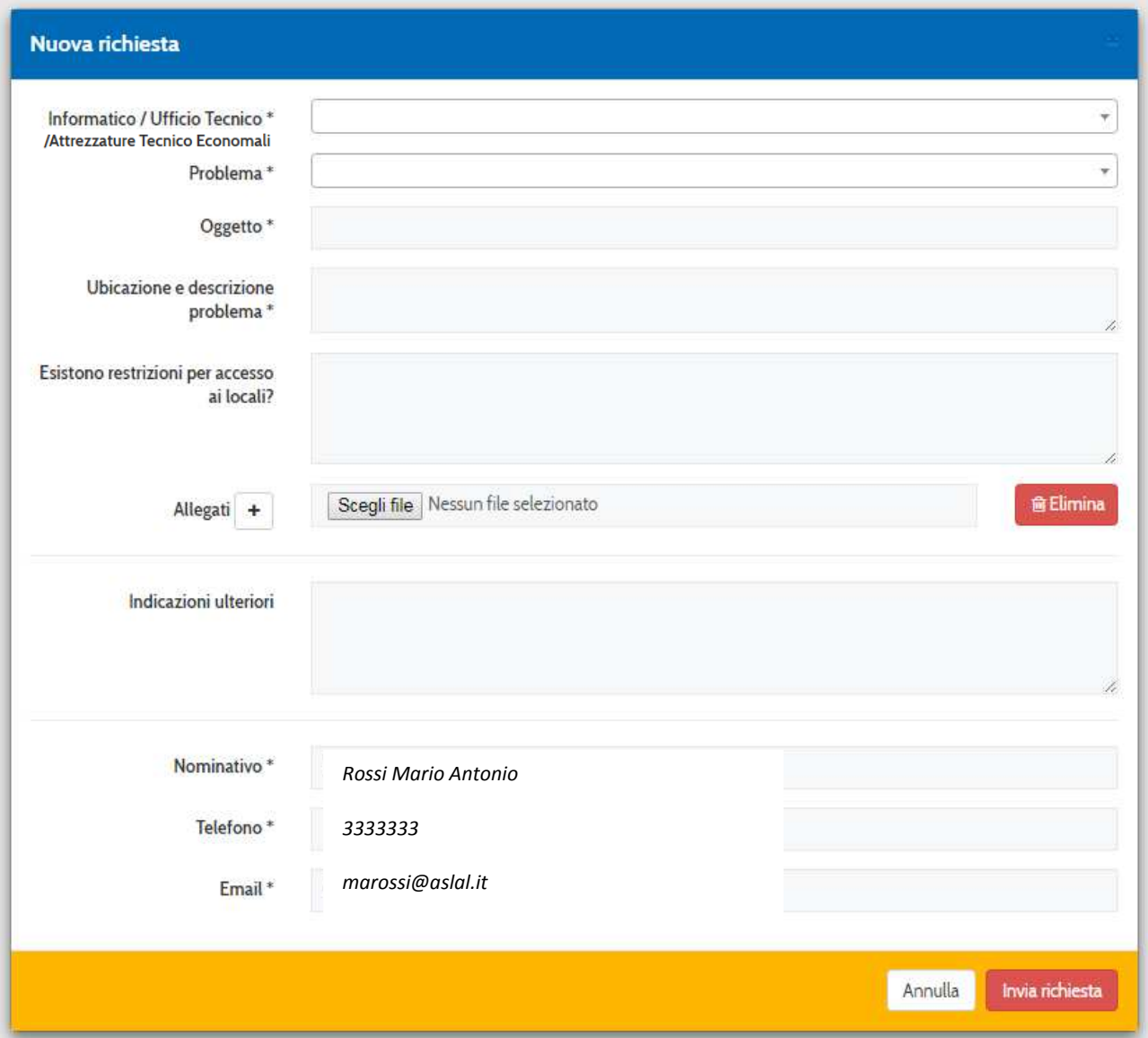

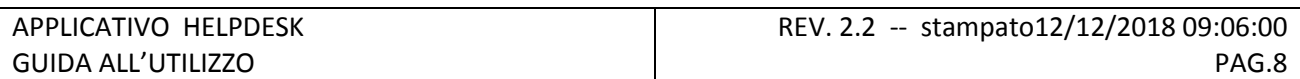

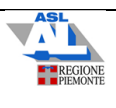

La prima opzione riguarda la scelta fra una richiesta di assistenza al Servizio Tecnico, al Servizio Informatico o al Servizio Manutenzione Attrezzature Tecnico-Economali:

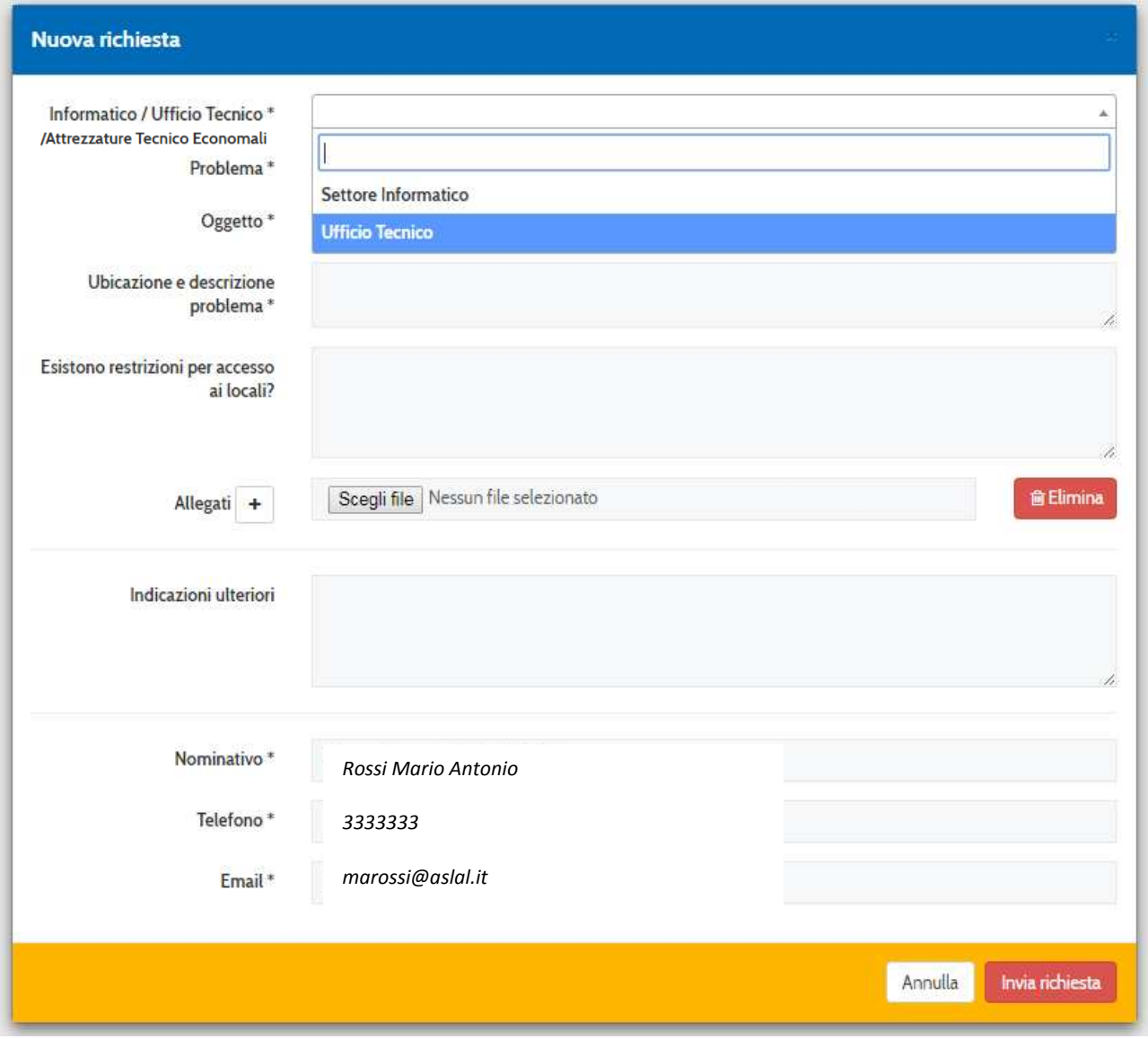

Scegliamo, per esempio: *"Ufficio Tecnico"* 

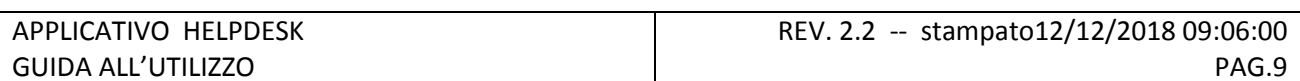

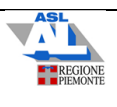

La scelta successiva ci chiede di indicare se la richiesta che stiamo inoltrando è relativa ad una struttura ospedaliera o territoriale (ambulatori, uffici, Distretti, ecc.)

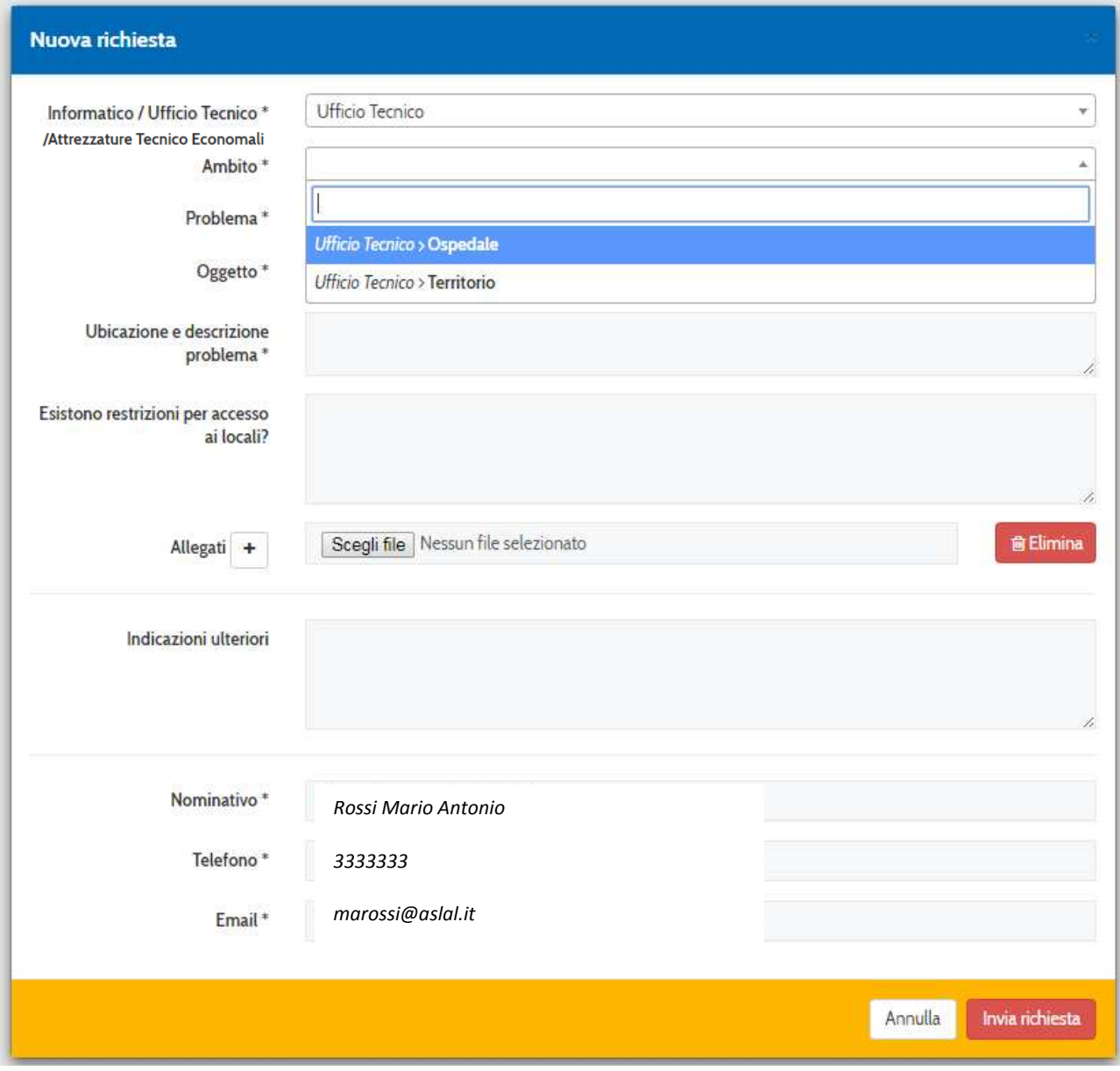

Nell'esempio, si sceglie *"ospedali"* 

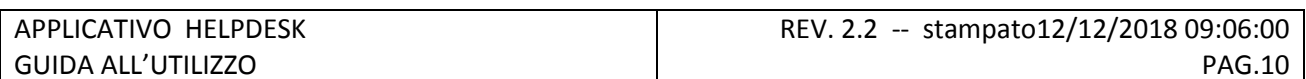

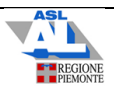

Una volta scelto "ospedali", il successivo menu propone una scelta tra gli ospedali aziendali.

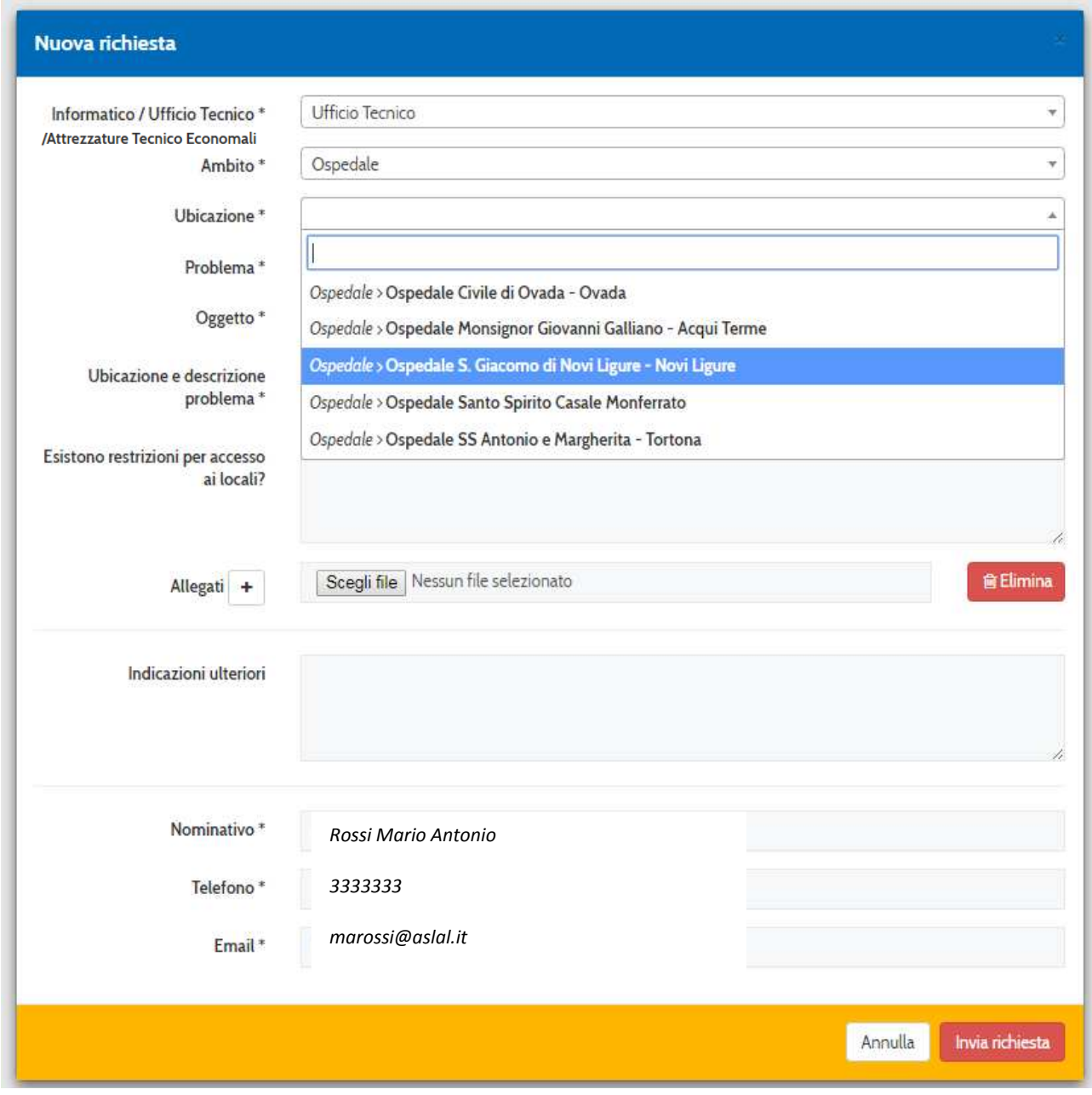

Nell'esempio, scegliamo *"Ospedale S. Giacomo di Novi Ligure"* 

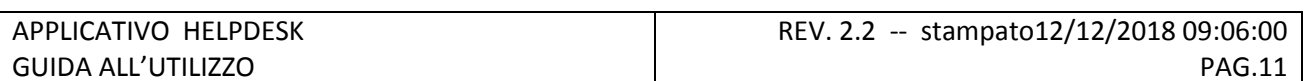

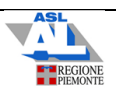

LA scelta successiva riguarda il reparto dell'ospedale oggetto della richiesta: scorrendo il menu a tendina compaiono, in ordine alfabetico, tutti i reporti/servizi dell'ospedale di Novi Ligure: qualora il reparto interessato non fosse in elenco, selezionare la voce "Altro".

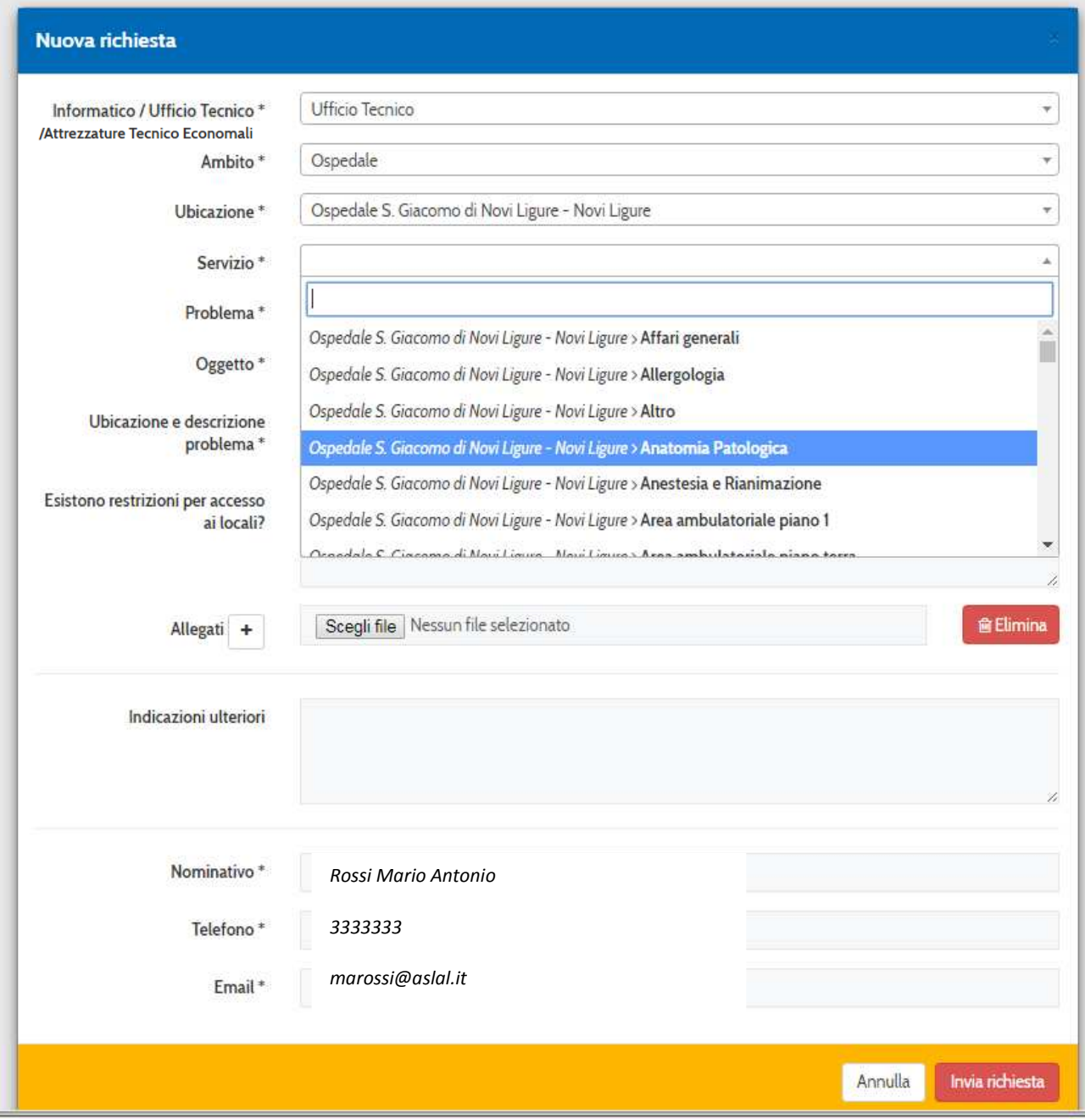

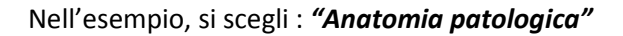

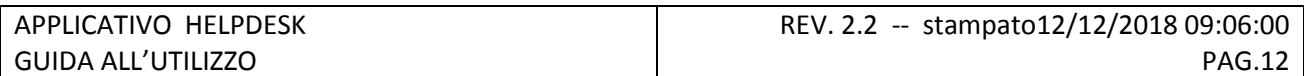

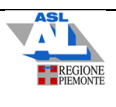

L'ultima scelta guidata contempla la tipologia di problema oggetto della segnalazione, ovvero se si tratta di un intervento che richiede l'intervento del fabbro, dell'elettricista, se riguardi gli impianti antincendio, ecc…

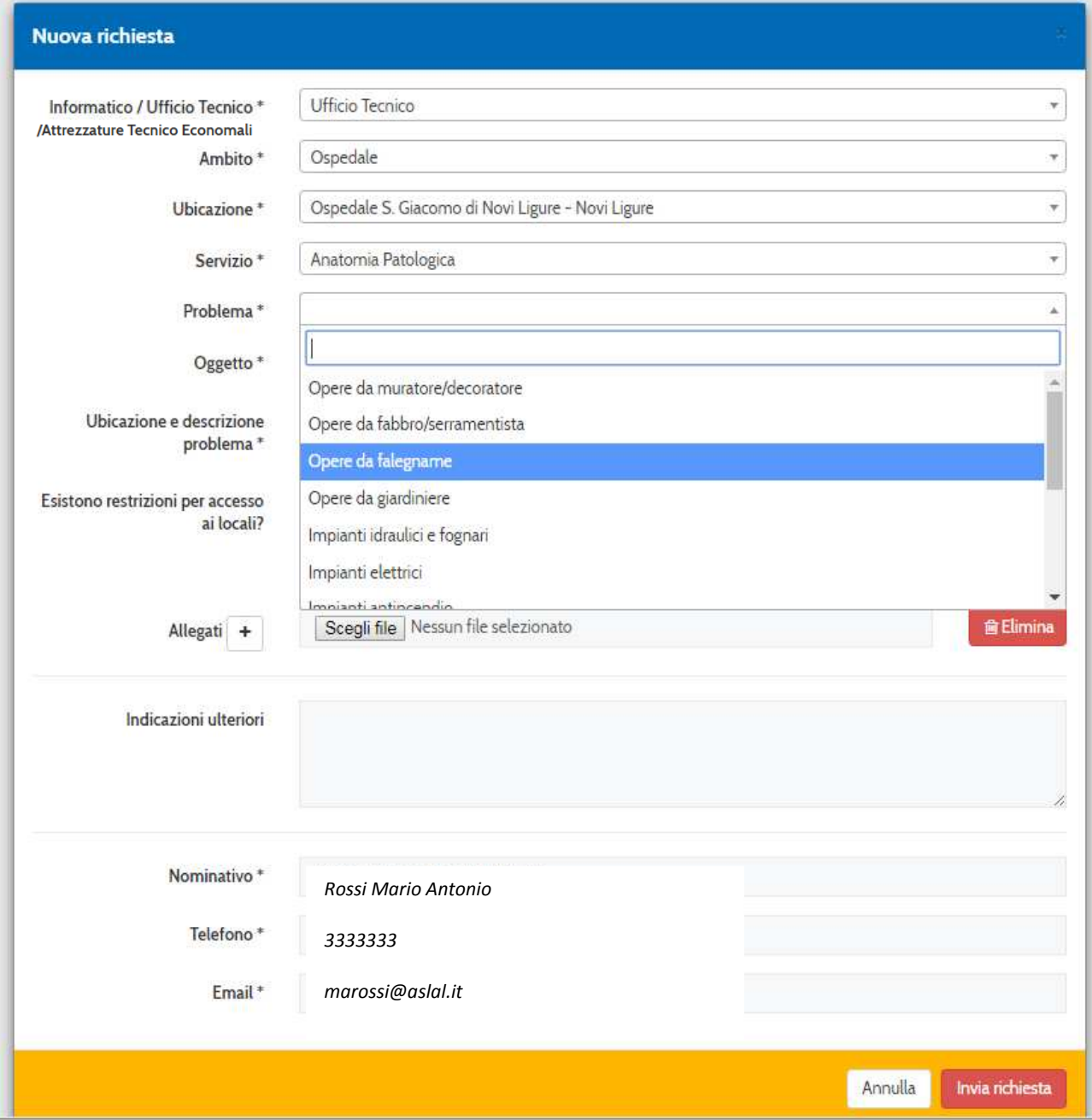

Nel caso in esempio,trattandosi di una porta bloccata, si sceglie *"Opere da falegname "* o *"opere da fabbro"* 

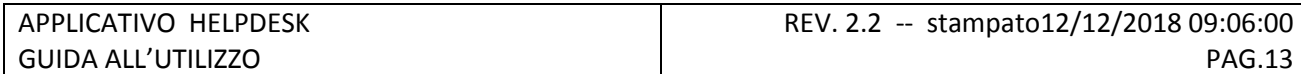

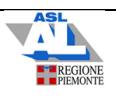

Terminata la parte guidata dell'inserimento, si tratta ora di compilare alcuni campi descrittivi che siano di aiuto nell'individuazione del problema da parte del personale addetto.

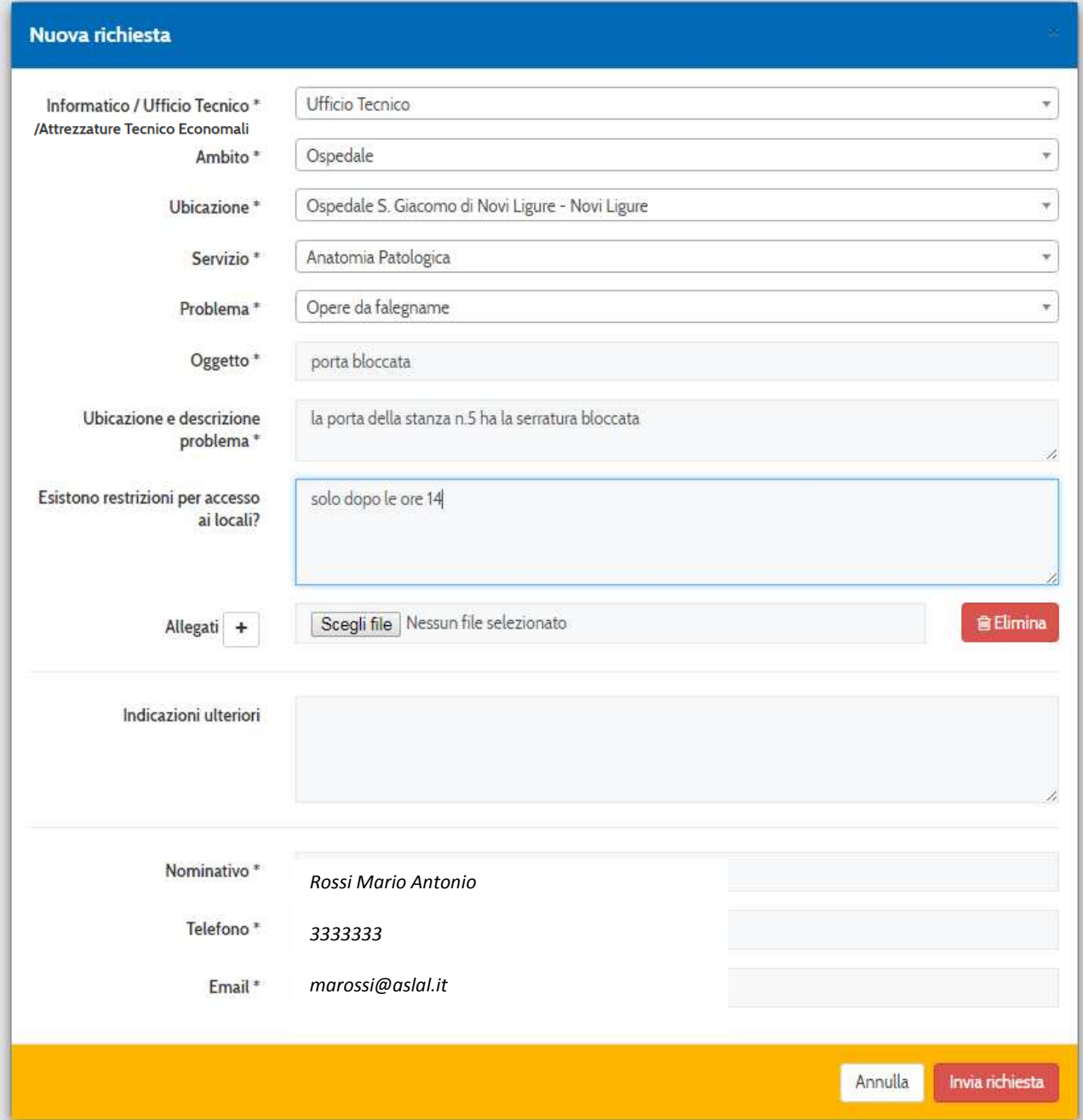

Nel campo "Oggetto" si inserirà una descrizione sintetica del problema ; inseriamo *"porta bloccata"* 

Nel campo "Ubicazione e descrizione problema" si inseriranno ulteriori informazioni che descrivano il problema e ne individuino l'esatta ubicazione; inseriamo,ad esempio *"la porta della stanza n.5 ha la serratura bloccata"*

Nel campo relativo alle eventuali restrizioni per accesso ai locali,si segnaleranno, ove presenti, eventuali vincoli che non permettono l'accesso ai locali interessati in ogni momento: inseriamo, ad esempio, "solo dopo le ore 14"

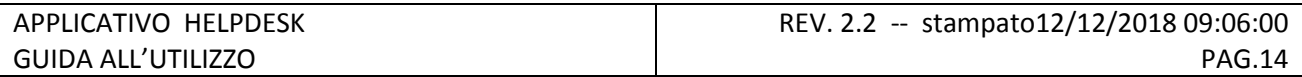

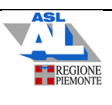

#### La richiesta può essere completata inserendo informazioni aggiuntive opzionali

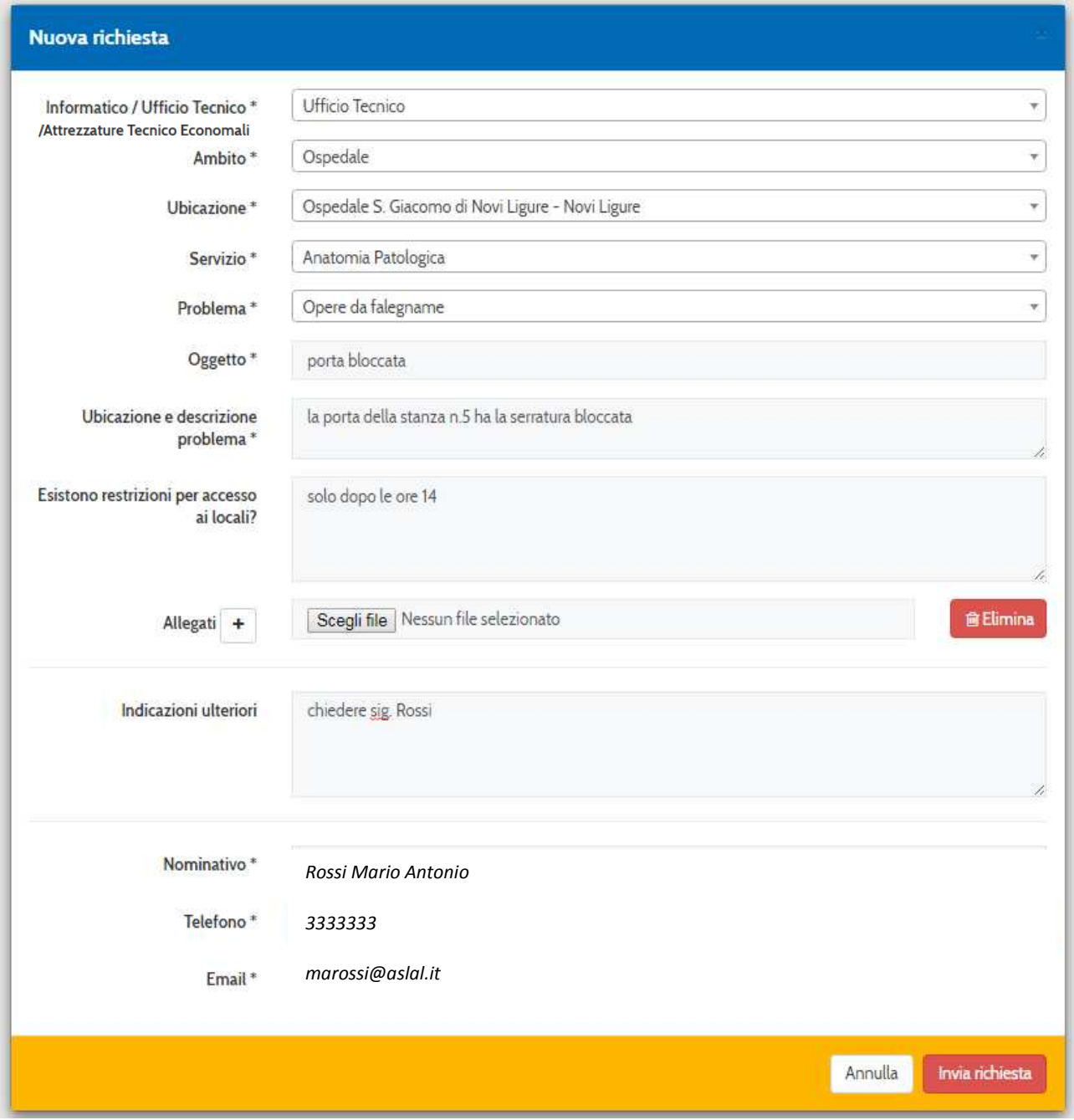

E' possibile inserire allegati ( ad esempio una fotografia , o un altro file), che potrà essere selezionato con il

Scegli file pulsante

E' possibile inserire indicazioni ulteriori, ad esempio riguardanti la persona alla quale il manutentore si dovrà rivolgere una volta giunto in reparto; inseriamo, ad esempio *"chiedere sig. Rossi"* 

La richiesta dovrà essere completata con l'inserimento del numero di telefono e della mail di chi sta inoltrando la richiesta, affinchà il Servizio Tecnico lo possa contattare per eventuali informazioni.

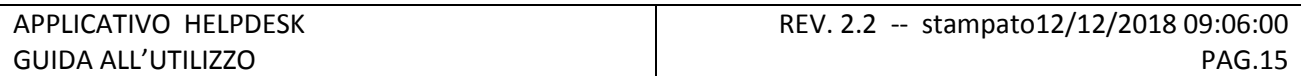

.

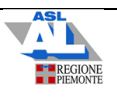

Invia richiesta Premendo il pulsante **dell'alte di un processo e concluso e la richiesta viene inoltrata al servizio** competente.

Qualora si fosse omessa la compilazione di qualche campo obbligatorio, il sistema lo segnalerà evidenziandolo in rosso; una volta completata la compilazione, si premerà nuovamente il pulsante "invia richiesta" per concludere il processo con il corretto inolktro della richiesta.

Una volta inserita correttamente, la richiesta sarà visibile nella pagina personale dell'Helpdesk.

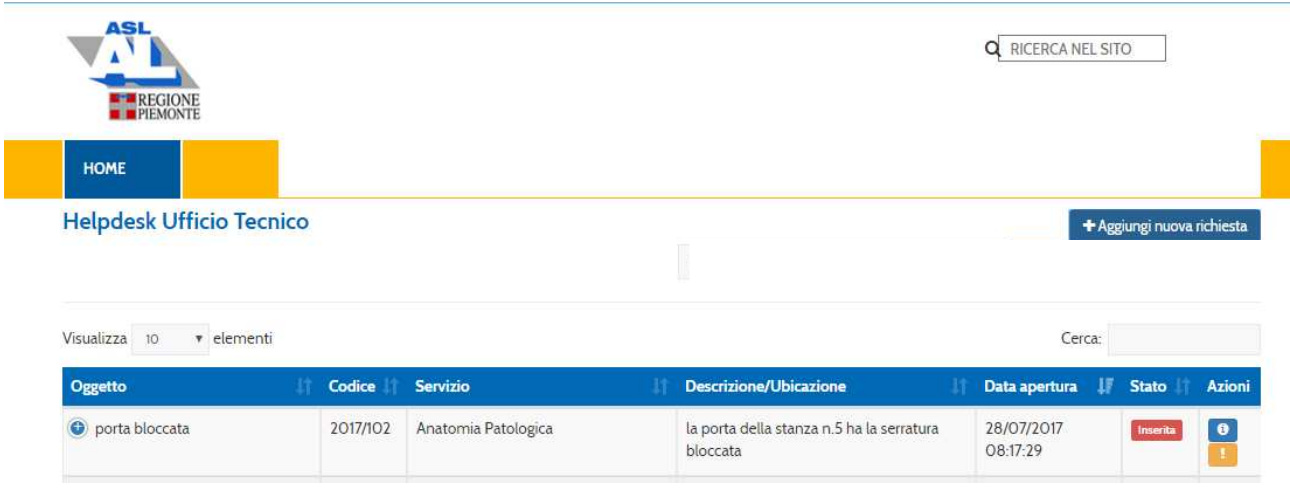

Da questa pagina, come si vedrà in seguitò, sarà possibile ricavare ulteriori informazioni sullo stato della richiesta.

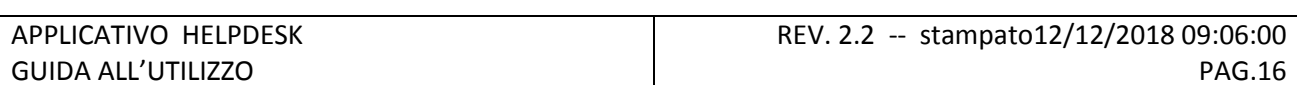

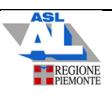

#### **5 VISUALIZZAZIONE STATO DELLE RICHIESTE**

Il sistema permette di visualizzare lo stato delle richieste inoltrate dall'utente.

Partendo dalla pagina iniziale, che visualizza il riepilogo delle richieste inoltrate, è visibile, sulla stessa pagina, lo stato della richiesta (nella colonna "stato").

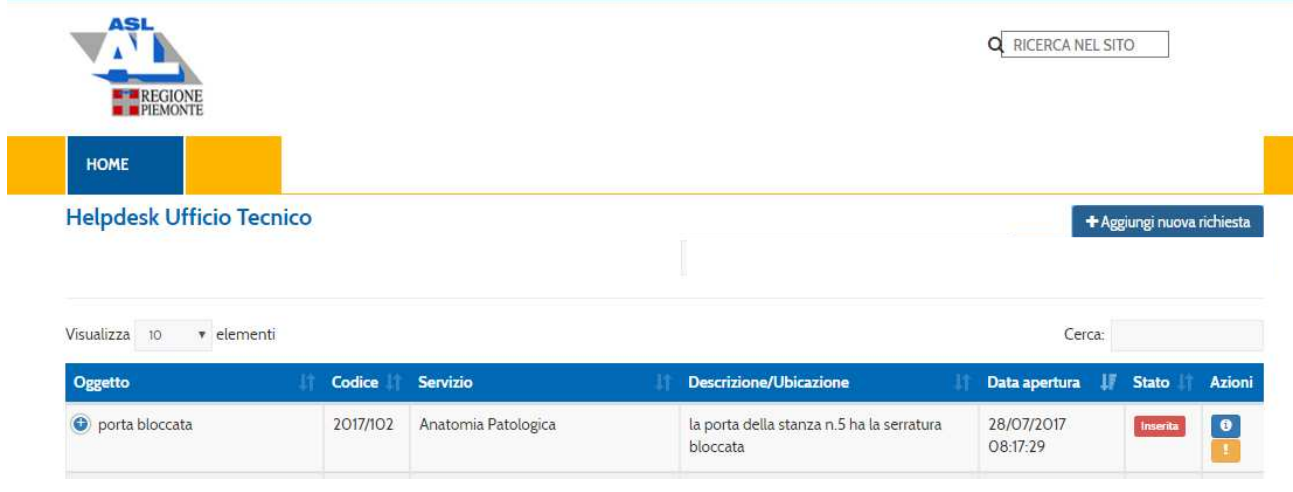

Premendo il pulsante **in corrispondenza della richiesta**, si visualizza il dettaglio della richiesta e il suo stato

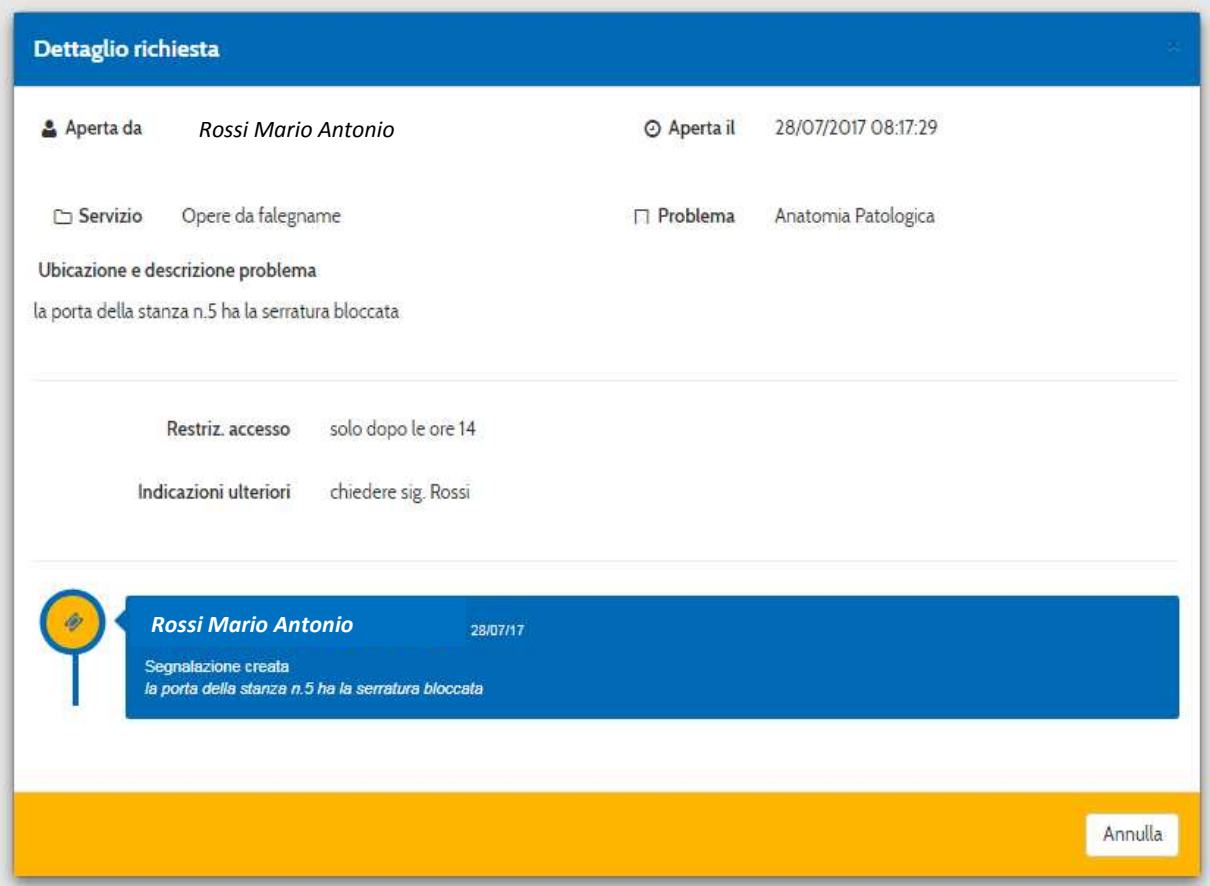

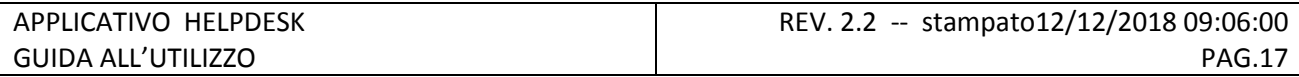

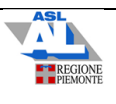

La finestra di dettaglio visualizzerà l'iter di soluzione del problema, indicando il tecnico che ha preso in carico la richiesta e ulteriori informazioni.

# **6 SOLLECITO DI UNA RICHIESTA**

Qualora, dopo che la richiesta sia stata presa in carico da un tecnico, si riscontri un ritardo nella soluzione

della stessa, è possibile sollecitare la soluzione del problema premendo il pulsante

La richiesta verrà segnalata come sollecitata.

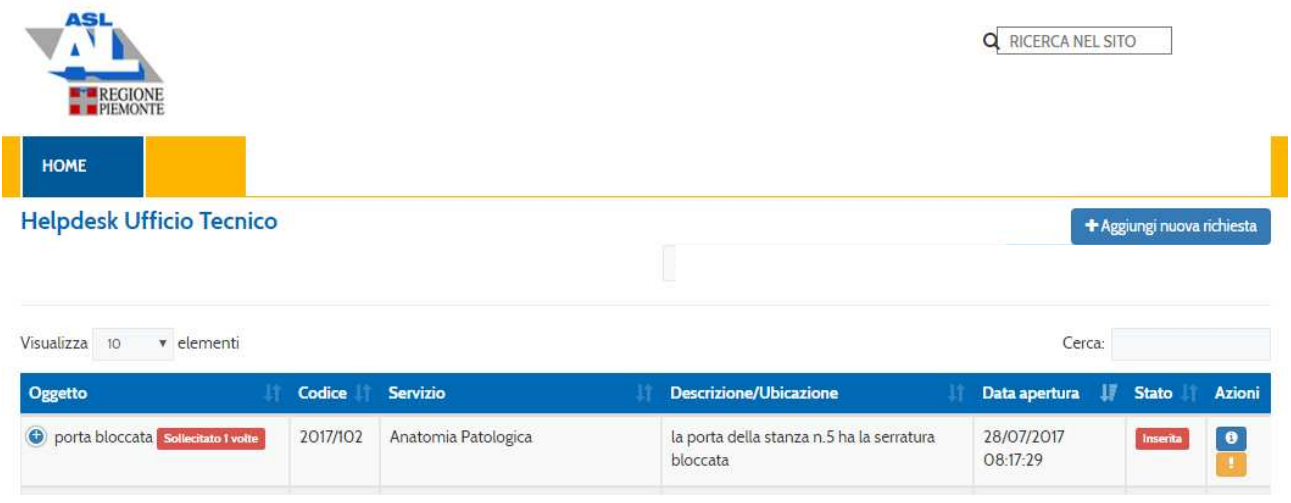

Cliccando sul pulsante **in corrispondenza della richiesta, è possibile visualizzarla per esteso e vedere** eventuali aggiornamenti inseriti dall'Ufficio Tecnico ( ad esempio sui tempi necessari per la soluzione del problema, in casi complessi).

C:\Users\gserratto\Documents\ASLAL\helpdesk\MANUALE UTENTI NUOVO HELPDESK REV.\_2.2.docx

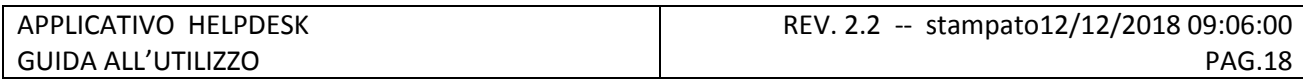